## **ЧЕМ меньше мы будем отвлекаться на правильную свою идентификацию в конференции, тем продуктивнее будут наши занятия.**

## **Надеюсь, что с этим вы согласны.**

Эта инструкция для новых слушателей и для тех, кто ещё испытывает проблемы с тем, чтобы правильно идентифицировать себя в конференции, то есть согласно паспортным данным: Фамилия Имя Отчество (если есть)

Это нужно для того, чтобы было понятно кто и сколько времени присутствует, так как от этого зависят финансовые результаты работы ведущего.

Чтобы не отвлекаться на регулярное переименование или хотя бы уменьшить их количество вам необходимо выполнить простые действия.

Вы получаете следующие данные:

Уважаемые участники! Завтра 19 февраля 2021 года в 11:00 мск проводим плановую встречу в ZOOM  $\epsilon$ ccliaka Подключиться к конференции Zoom https://us02web.zoom.us/j/84088660772?pwd=TEQrbmFJNDFEeFVibEI5eXpDQk9pdz09 Идентификатор конференции: 840 8866 0772 Код доступа: 095076

## **Для тех, кто участвует в конференции, используя компьютер или ноутбук, эти действия выглядят следующим образом:** C Zoom

**при входе в конференцию необходимо открыть приложение, не кликая по ссылке, а просто открыть само приложение;**

- 1. в нём ввести идентификатор конференции 840 8866 0772 (он впоследствии сохраняется)
- 2. свою Фамилию Имя Отчество (если есть) согласно паспортным данным;
- 3. и, ГЛАВНОЕ, поставить галочку в строке:
	- «Запомнить моё имя для будущих конференций»;

после этих простых манипуляций вы можете в дальнейшем использовать только ссылку

ПРИМЕЧАНИЕ: если вы используете чужой компьютер, например компьютер детей или внуков, и вам нельзя запоминать своё имя для будущих конференций, то используйте для входа в конференцию всегда только приложение, не используя ссылку. ПРИЛОЖЕНИЕ УЖЕ ЗАПОМНИЛО ИДЕНТИФИКАТОР КОНФЕРЕНЦИИ

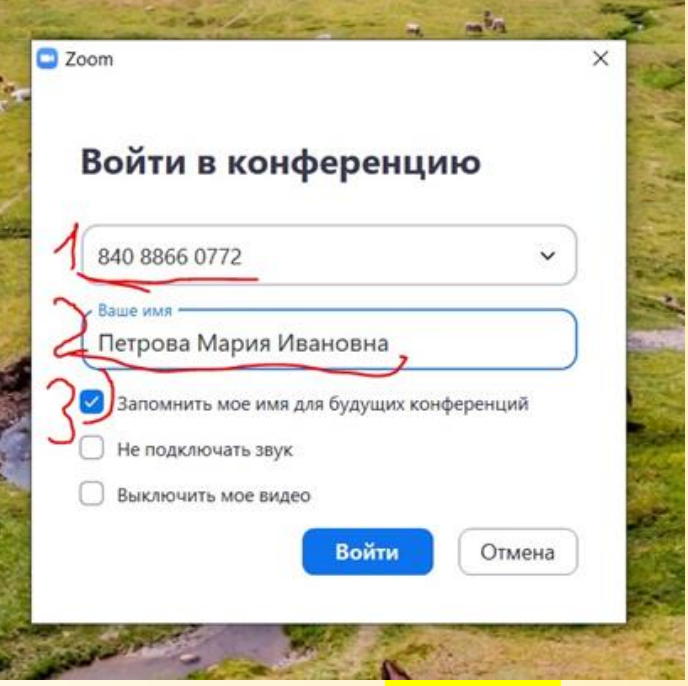

## **Для тех, кто работает с телефона, следующая процедура:**

1. нужно открыть приложение и внизу справа кликнуть

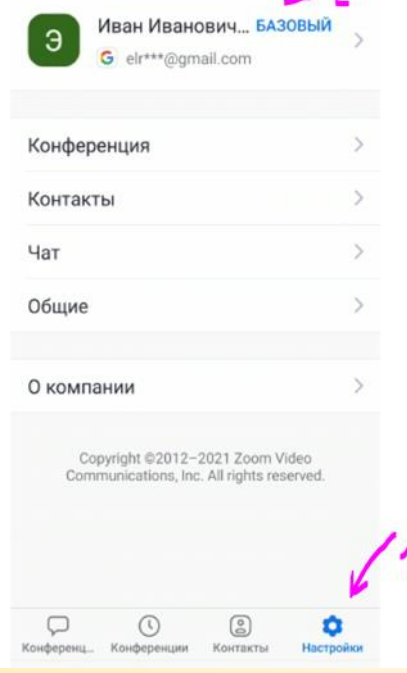

Настройки

 $\sqrt{2}$ 

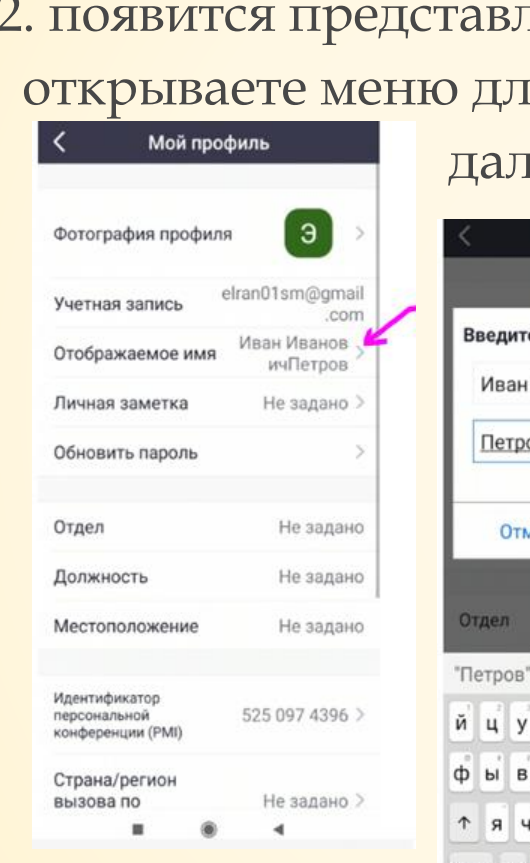

пальцем по настройкам

тенный экран, на котором вы к переименования

Мой профиль Иванови OK Не зада Петрова О кенгшщзх апролджэ смитьбю ⊗  $\bullet$  Pycosuk  $\bullet$   $\begin{array}{c} \circ \\ \circ \\ \circ \end{array}$   $\rightarrow$  $2123$   $\odot$  ,

далее кликнуть по строке: «Отображаемое имя»

Останется ввести:

- 1. Имя Отчество
- 2. Фамилию
- 3. Кликнуть»ОК»

Когда все настройки выполнили, вернуться на исходный экран

На планшете, скорее всего, настройки либо как на телефоне, либо что-то среднее между телефоном и компьютером.

Такая настройка выполняется один раз, если всё время использовать это устройство от своего имени.

**Если вы используете не своё устройство, то заходите в конференцию постоянно по указанной методике.**

*Если же вы уже вошли в конференцию, не идентифицировав себя под своими Фамилией Именем Отчеством (если есть), не беда.*

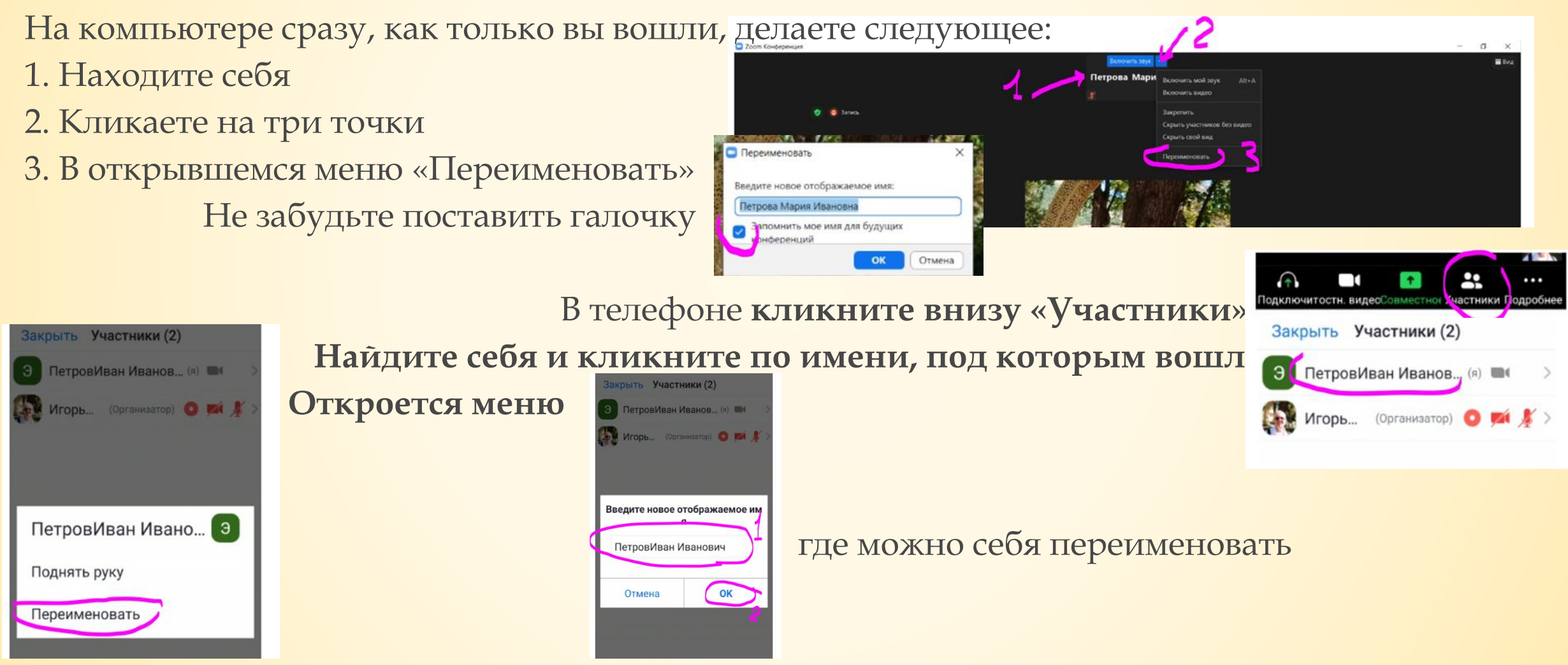